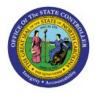

MANAGE EXPENSE

# DELEGATIONS

**QUICK REFERENCE GUIDE EX-10** 

#### Purpose

The purpose of this Quick Reference Guide (**QRG**) is to provide a step-by-step explanation of how to Manage Expense Delegations in the North Carolina Financial System (**NCFS**).

### Introduction and Overview

This QRG covers the creation of Expense Delegations to specify a person who enters expense reports on behalf of others in NCFS.

### **Manage Expense Delegations**

To Manage Expense Delegations in the NCFS, please follow the steps below:

- 1. Log in to the NCFS portal with your credentials to access the system.
- 2. On the Home page, click the My Enterprise tab and click the Setup and Maintenance app.

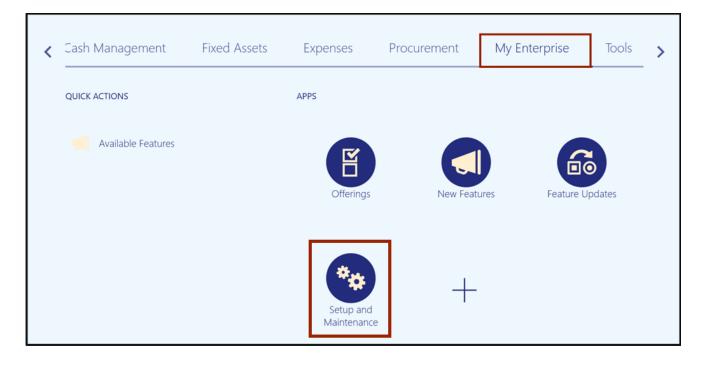

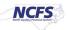

On the top left corner of Setup and Maintenance Page, click the drop-down choice list icon [
 and select Financials.

| Setup: Financials        | ▼ ☴ ?)                                       |                         |
|--------------------------|----------------------------------------------|-------------------------|
|                          | Financials                                   |                         |
| Latest Export SReady for | Manufacturing and Supply Chain Materials Mar | nagement validation 11/ |
| Functional Areas         | Procurement                                  | 5                       |
|                          | Product Management                           |                         |
| * Initial Users          | Shared                                       | Initial Users           |
|                          |                                              |                         |

4. Enter Manage Expense Delegations in the *Search Tasks* field and click the Search [

| Search Tasks  | Search Tasks Manage Expense Delegations |        |        |        |      |  |
|---------------|-----------------------------------------|--------|--------|--------|------|--|
| Initial Users | S                                       |        |        |        |      |  |
| View 🔻 Fo     | ormat 🔻                                 | Freeze | Detach | 🔶 Wrap | Show |  |
|               |                                         |        |        |        |      |  |
| Task          |                                         |        |        |        | S    |  |

5. In the *Expenses* section, click **Manage Delegations.** 

| Search Tasks          | Manage [ | Delegations |        | ٩      |                |         |
|-----------------------|----------|-------------|--------|--------|----------------|---------|
| Expenses<br>View ▼ Fo | ormat 🔻  | Freeze      | Detach | 📣 Wrap | Show All Tasks | ~       |
| Task                  |          |             |        |        | Scope          | Actions |
| Manage Dele           | egations |             |        |        |                |         |

6. Click the Plus [ 🕂 ] icon to create a new **Delegation.** 

| Manage Delegation   | าร                   |          |
|---------------------|----------------------|----------|
| Search              |                      |          |
| View 🔻 🕂 🖉          |                      |          |
| Delegate            | <b>▲▽</b> Assignment | Comments |
| No data to display. |                      |          |
| Columns Hidden 3    |                      |          |
|                     |                      |          |
|                     |                      |          |
|                     |                      |          |

7. On the *Create Delegation* pop-up page, click the drop-down list choice list icon [ ] next to the \**Delegate* field and click **Search** to specify a person who enters expense reports on behalf of others.

| Create Deleg | gation                      | ٦ |
|--------------|-----------------------------|---|
| * Delegate   | <b>• Start Date</b> 5/26/23 |   |
| Assignment   | ERICH POHANKA               | 1 |
|              | HAGYEONG LEE                | 1 |
|              | SAILAJA SIDDARAMPURAM       |   |
|              | A DENISE TAYLOR             |   |
|              | A LISBETH COOPER            |   |
|              | A SHIRLEY                   |   |
|              | A Y THOMS                   |   |
|              | A'KAYLA YOUNG               |   |
|              | A'QUARIUS HARRIS            |   |
|              | A. COLLETTE WILLIAMS        |   |
|              | Search                      |   |

8. On the *Search and Select: Delegate* pop-up, Enter the **Email** of the Delegate in the *Email* field. Alternatively, you can enter the person's name in the **Person** field if the email ID is not available and click the **Search** button.

| Search and Select: Delega  | te    | ×                 |
|----------------------------|-------|-------------------|
| ▲ Search Match ● All ○ Any |       | A <u>d</u> vanced |
| Person<br>Email            |       | Search Reset      |
| Person                     | Email |                   |
| No rows to display         |       | OK Cancel         |

9. Select the **Delegate details** in the *Person* column and click the **OK** button.

| Search and Select: Delegate   |                  | ×                 |
|-------------------------------|------------------|-------------------|
| ▲ Search<br>Match ● All ○ Any |                  | A <u>d</u> vanced |
| Person                        |                  |                   |
| Email                         |                  |                   |
|                               |                  | Search Reset      |
| Person                        | <b>▲</b> ▼ Email |                   |
| A. COLLETTE WILLIAMS          |                  |                   |
|                               |                  | OK Cancel         |

10. The *Create Delegation* pop-up appears, click the drop-down list icon [ ] next to the **Assignment** field and click **Search** to specify a person for whom the delegate enters expense reports.

| Create Delega | tion                  |              |         |    |          |
|---------------|-----------------------|--------------|---------|----|----------|
|               |                       |              |         |    |          |
| * Delegate    | A. COLLETTE WILLIAN   | * Start Date | 5/26/23 | ĨO |          |
| * Assignment  | •                     | End Date     | m/d/yy  | Ĩ© |          |
|               | ERICH POHANKA         |              |         |    |          |
|               | HAGYEONG LEE          |              |         |    |          |
|               | SAILAJA SIDDARAMPURAM |              |         |    | <u>«</u> |
|               | A DENISE TAYLOR       |              |         |    | el       |
|               | A LISBETH COOPER      |              |         |    |          |
|               | A SHIRLEY             |              |         |    |          |
|               | A Y THOMS             |              |         |    |          |
|               | A'KAYLA YOUNG         |              |         |    | - 11     |
|               | A'KAYLA YOUNG         |              |         |    | - 11     |
|               | A'QUARIUS HARRIS      |              |         |    | ~        |
|               | Search                |              |         |    |          |

11. On the *Search and Select: Assignment* pop-up page, Enter **Email ID** of the Assigned Person in the *Email* field and click the **Search** button. Alternatively, you can enter the person's name in the *Person* field if the email ID is not available.

| Search and Select: Assignment | ×                 |
|-------------------------------|-------------------|
| ▲ Search Match ● All ○ Any    | A <u>d</u> vanced |
| Person                        |                   |
| Email                         |                   |
|                               | Search Reset      |
| Person Email                  |                   |
| No rows to display            |                   |
|                               | OK Cancel         |

| Search and Select: As         | signment | ×                 |
|-------------------------------|----------|-------------------|
| ▲ Search<br>Match ● All ○ Any |          | A <u>d</u> vanced |
| Person                        |          |                   |
| Email                         | _        |                   |
|                               |          | Search Reset      |
| Person                        | ▲マ Email |                   |
| A Y THOMS                     |          |                   |
|                               |          | OK Cancel         |

12. Select the **Assignment** details in the **Person** column and click the **OK** button.

13. Click the checkbox [ <sup>✓</sup>] next to **Accounting Access** to allow editing of the charge account details. The date will auto-populate and then click the **Save and Close** button.

| Create Delega | tion                |   |              |            |                              |
|---------------|---------------------|---|--------------|------------|------------------------------|
| * Delegate    | A. COLLETTE WILLIAN | • | * Start Date | 5/26/23    | Ĩ                            |
| * Assignment  | A Y THOMS           | • | End Date     | m/d/yy     | 1<br>0                       |
|               | Accounting access   |   | Comment      |            |                              |
|               | Project access      |   |              |            | 11.                          |
|               |                     |   |              | <u>S</u> 2 | ave and Close <u>C</u> ancel |

#### 14. A *Confirmation* pop-up page appears.

| Manage Delegation   | ons        |            |          |                            |                | Done                                       |
|---------------------|------------|------------|----------|----------------------------|----------------|--------------------------------------------|
| ▶ Search View ▼ +   |            |            |          |                            | c Saved Search | Delegations Created in the Last 6 Months 🗸 |
|                     | T interior |            |          | Confirmation               |                |                                            |
| Delegate            | ▲▽         | Assignment | Comments | Your delegation was saved. |                | Start Date ▲ ♥ End Date                    |
| A. COLLETTE WILLIAM | IS         | A Y THOMS  |          |                            |                | 5/26/23                                    |
| Columns Hidden 3    |            |            |          |                            |                |                                            |

#### 15. Verify the Delegation details and click the **Done** button.

| Manage Delegations              |            | D <u>o</u> ne v                                                  |
|---------------------------------|------------|------------------------------------------------------------------|
| ▶ Search                        |            | Basic Saved Search Delegations Created in the Last 6 Months V    |
| View 🕶 🕂 🥒 🔄                    |            |                                                                  |
| Delegate 🛆 🗢 Delegation Type    | Assignment | Accounting Project Comments Start Date End Date<br>Access Access |
| A. COLLETTE WILLIAMS Individual | A Y THOMS  | ✓ 5/26/23                                                        |
| ¢                               |            |                                                                  |

## Wrap-Up

Create Expense Delegations using the steps above in NCFS to specify a person who enters expense reports on behalf of others.

### **Additional Resources**

• NA